## Adding a Page to the Website Primary Menu Bar

You have a new, exciting page, and now you need to help the public visiting your website find it!

The **primary navigation menu bar** on your website is often the first stop for a visitor, and often it makes sense to add it to one of the drop downs.

The Weiss Community Library (Hayward, WI), had a nice YouTube video tour of their library and they wanted to include it on their website. In another tutorial, we showed how to clone a page and then modify it to have a video module in place of an image module.

Now we're going to add a link to that page to the library's primary menu bar. (*Note: this is the menu with the dropdown links – not the blue bar at the very top with contact information, etc. To edit that, see the documentation for "Editing Header Elements.")*

They happen to have a nice mission/history statement on their "About the Library" page under "Your Library" in the primary menu. There is also a sidebar access to "Library Board" and "Policies" from that menu.

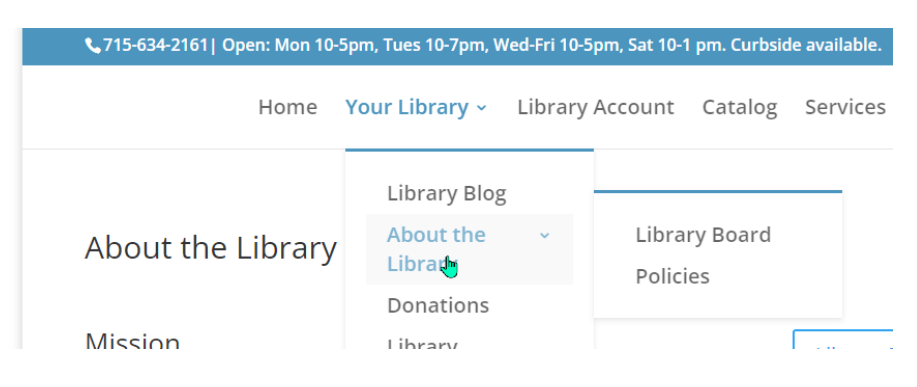

Let's try adding the fun Video Tour page above the more practical Library Board and Policy pages.

Start by logging in to your library's dashboard.

Everything in that top menu is housed under "Appearance"  $\rightarrow$  "Menus" from the left hand black menu bar.

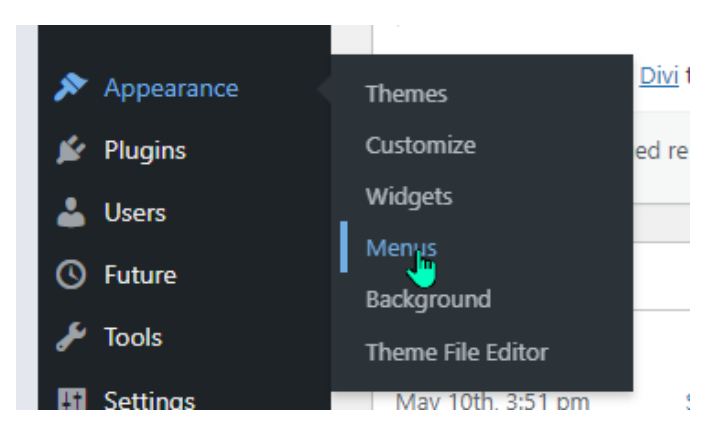

Click on "Menus" will open the Edit Menus page – the default view is USUALLY the Primary (Primary Menu) which is that header dropdown menu. If not, select it.

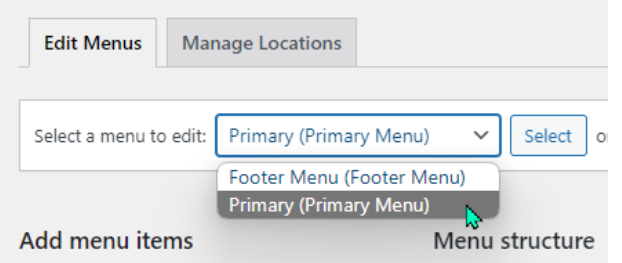

Now you'll see in block form all of the items that are in that Primary Menu on your homepage. The further indented they are, the further nested they are. My recommendation it to not go beyond one sidebar popout deep.

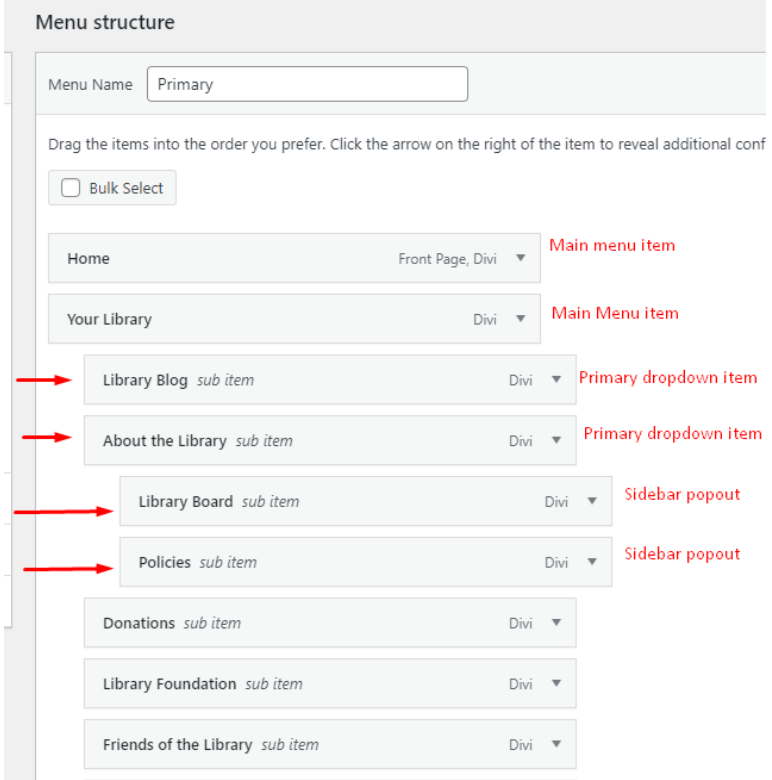

You can add a variety of things to this menu: pages, posts, custom links, or even categories that will automatically update with posts, etc., tagged with that category.

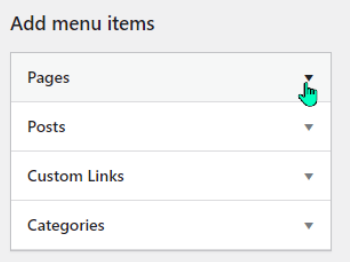

## Adding a Page to the Website Primary Menu Bar

This time we'll add a page. Usually anything new you create will appear at the top of the "Most Recent" box. If you don't see it, go back and make sure you actually published the page/post. If it is still in draft mode, you won't see it here.

Check the box in front of the page you want and click "Add to Menu"

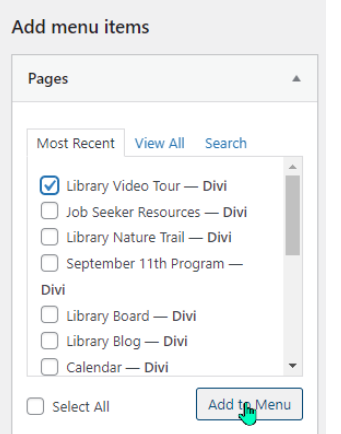

By default the new item will be added to the end of the primary menu at the highest level.

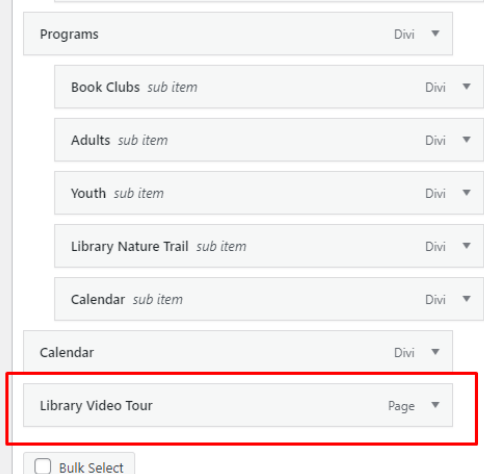

To reorganize to where we want it, click and drag the item up into the new home in the menu.

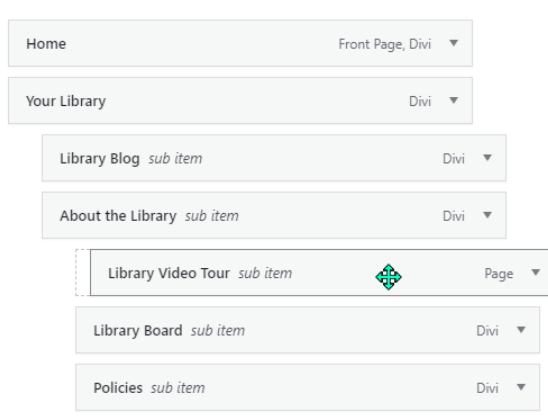

## Adding a Page to the Website Primary Menu Bar

Scroll down to the very bottom and hit "Save Menu."

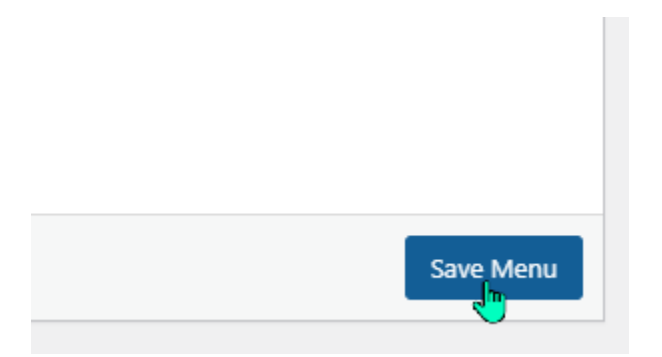

And now when we go back to our library's homepage, the dropdown menu now includes our library video tour:

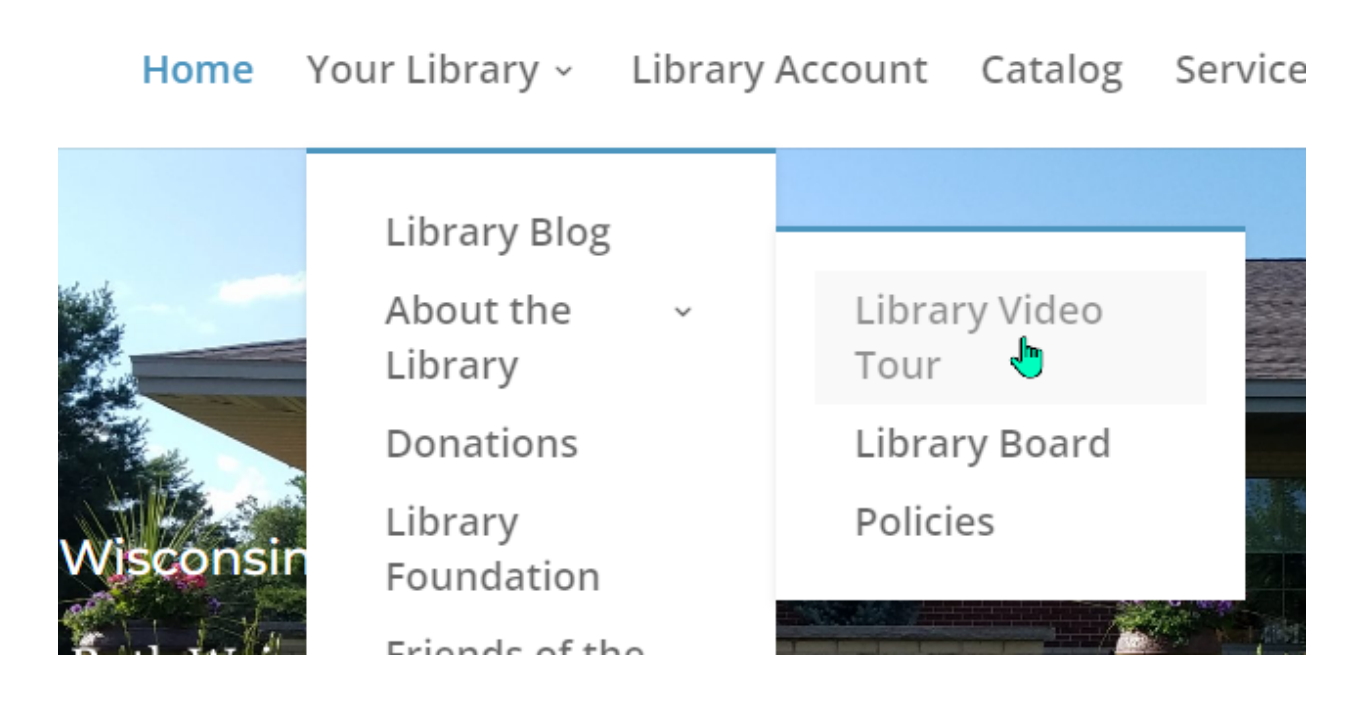